## (7)担当者の新規追加(工期途中:現場技術員等監督業務補助者)

① MENU をクリッ △ 工事監理官 **O** MEERA (BA) SA ログアウト 2021年09月25日(土)10:08 クします。 MENU I ▲ 共有書類·検査支援 2 納品物等を作る ◎ 事業・業件の情報 第 書類の提出・決裁 ■ スケジュール • 提出> · 普通 · 检索 > · 登録·ダウンロード> • スケジュール> • 垂任> • 读新 > · 按管对象投票> • 工程管理 > · 照会 > • 一括ダウンロード> • 照会 > • 宗了 > ② 「担当者変更」の • 經路設定 (目由) > • グループ選択> 慕 メンテナンス 品 案件関係者の情報 →】担当者変更 \* コミュニケーション 「担当者変更」を · 連絡> · 無体低甚一起 > · 連絡先頭会 > <mark>・ 担当者変更 ></mark> **重子会議室 >** · 個人情報変更 > クリックします。 · システム操作方法·FAQ> • 電子場示版 > 全 工事監理官 2021年11月11日(木)15:28 0 新田監督員 (協会) さん ログアウト NEND  $-244 - 64$ **クループ:【体験用事発所】** 担当者変更 ● 業件名:協会システムリニューアル体験用工事→システムリニューアル体験用建設株式会社 ③ 検索」をクリック 1室供の 2担当期間の 3理注者の 4空注者の 5空離結果<br>| 選択 | 選択 | 担当設定 | 担当設定 の確認 相当者変更を行う案件を検索した後に、[選択]をクリックしてください。 すると画面下部 検索条件を指定してください に案件が表示さ 紫件名称 れます。 ■~「 m 工刷 (履行期間) 案件状況 全て表示 ¥ 検索 ※案件名称に案件名の 一部を設定すると検 索結果を絞り込むこ 安件一覧 とができます。 全1件中 1-1件を表示しています。  $\langle \langle \cdot | \cdot \rangle \rangle$ 工場·履行期間<br>(開始) 工用·履行期間 選択 案件状况 重建国政所 安性失败  $(187)$ ④ 該当する案件の 選択 未完了 【体験用事務所】 協会システムリセューアル体験用工事 2021/09/01 2021/12/31  $\langle\langle |\times |\rangle \rangle$ 「選択」をクリッ クします。 ■ 担当者変更の処理を終了する ー | | | | 工事監理官 O WEBER (54) さん ログアウト 三 2022年08月30日(火)13:59 マイポータル **IDENTEI EAGRAE** グループ:【体験用事務所】 担当者変更 **ER8** 1.940 2回当期間の 3用注射の 4空注射の 5.08記录<br>- 宮田 - 宮野 - 四当訳定 - 四当決定 の確認 「<br>ドはの世当期間が設定されています。<br>12)普当をはまを変まする世当期間を選択し、[次の処理へ進む]をクリックして処理を進めてください。<br>(2) 普当時間と自当省戦を変更する世当期間を選択し、[次の処理へ進む]をクリックして処理を進むし、<br>[次の処理へ進む]をクリックして処理を進めてください。<br>[3) 西当朝間の追加する[まる] 。<br>[解開を変更して終了]をクリックしてください。<br>[解開を変更して終了]をクリックしてください。<br>[解開 SHIR<sup>.</sup> 担当期間 (別応) 担当期間 (終了) 受注者 (職位) 発注者 (機位) ⑤ 「新しい担当期 ۰ 2021/09/01 <br><br>現場 代理人(協会)(主任技術者(工事))<br>主任 技術者(協会)(主任技術者(工事)) 僧 間を追加する」を 前の画面に戻る クリックします。

- △ 工事監理官 2022年09月08日(木)11:25 ● 朝任監督員 (協会) さん | ログアウトコ 二 マイポータル 】 【出当者変更】案件選択曲車 グループ:【休験用事務所】 担当者変更 第6名: 1案件の 2 担当期間の 3発注4の 4発注40 5 単純結果 ) 日付運択 追加する担当期間の設定 対象素件  $2022$   $\sqrt{4}$  9H  $\bullet$  $\alpha$  $\overline{\mathbf{v}}$ 日 月 火 水 木  $\frac{\pm}{3}$ 金 発注事務所名 【休憩用事務所】  $\overline{\mathbf{2}}$  $5$ **SI**  $\rightarrow$  $\overline{g}$  $10^{-1}$  $\lambda$  $\overline{n}$  $\overline{17}$  $11$  $12$  $13$  $14$  $15$  $16$ 案件名称 協会システムリニューアル体験用工事  $-14$ 18  $\mathbf{19}$  $20\,$  $\overline{\mathbf{22}}$  $\sqrt{23}$  $\overline{24}$  $25$  $\sqrt{26}$  $\mathfrak{Z} \mathfrak{k}$  $\sqrt{28}$  $\overline{29}$ 30 下記の担当期間が設定されています。 提当期间 (阳始) 担当期間 (終了) 発注者 (精位) 受注者 (職位) 2021/09/01 結婚 結骨員(情会)(総括結局員(工事)<br>主任 結骨員(情会)(主任結局員(工事)<br>再任 給骨員(情会)(専任給何員(工事) 。<br><br>現場 - 代理人(協会)(主任技術者(工事))<br>主任 - 技術者(協会)(主任技術者(工事)) 新しく追加する担当期間の日付を入力し、[次の処理へ進む12-フリックして処理を進めてください。 ※担当期間の開始日は、2021/09/02 以降の日付に設定可能です。 **提当期間 (開始)** 相当图(MACT) 発注者 (職位) 受注者 (職位) -<br>光插 編冊員(協会)(現積略巻員(工事)<br>春任 監督員(協会)(主任監督員(工事)<br>春任 監督員(協会)(専任監督員(工事) m  $\mathbb{R}$ 現場 (代理人(協会)(現場代理人(工事))<br>主任 技術者(協会)(主任技術者(工事)) 次の処理へ進む 前の西面に戻る ٠. .. **五王事監理官** 2022年08月30日(火)14:08 ● 西任監督員 (図会) さん **BOYOF** マイポータル 】 【田当者変更】案件論釈真面 ● グループ:【体験用事務所】 【担当者変更】 宝件名: 1本件の 2世当期間の 3発注者の 4受注者の 5登録結果 発注者の担当設定 担当期間 2021/09/01~ 下記の発注各が担当者として検定されています。<br>(1) 担当者の追加が必要求場合は、[担当者を追加する]をクリックしてください。<br>(2) 相当から外したい発注者がいる場合は、復当者の[判請]をクリックしてください。<br>(3) 保康に帰れや違うがある場合は、使正して[次の処理へ興む]をクリックしてくだく メールアドレス **WISBS** 所能事務所 職位 **K&** 【体验用事件所】 総括 結合員 (協会) akjs-hd@aichi-toshi.or.jp 推薦 [v 秘括監督员 (工事) 【体験用事務所】 主任 監督員 (協会)  $\sqrt{\rm nm}$  $\overline{\vee}$ 主任留帝宫 (工事)  $[0.587] \begin{tabular}{|c|c|} \hline & \multicolumn{1}{|c|}{\textbf{0.5}}\\ \hline \multicolumn{1}{|c|}{\textbf{0.5}} \end{tabular} \begin{tabular}{|c|c|} \hline \multicolumn{1}{|c|}{\textbf{0.5}}\\ \hline \multicolumn{1}{|c|}{\textbf{0.5}} \end{tabular} \begin{tabular}{|c|c|} \hline \multicolumn{1}{|c|}{\textbf{0.5}}\\ \hline \multicolumn{1}{|c|}{\textbf{0.5}} \end{tabular} \begin{tabular}{|c|c|} \hline \multicolumn{1}{|$ SE SER (Se) 融除 再往私望机 (工事)  $\overline{\mathbf{v}}$ |<br>|※1:[担当者を通知する]をグリックすると、担当者を追加する画面に進みます。<br>|※2:本項により[担当者を通ぼする][拘禁]の通行者のを選定されます。<br>|※2:相関により[担当者を通ぼする][拘禁]の操行が不可の場合はボタンが表示されません。<br>|※4:[次の処理へ進む]をグリックすると、追加された担当者に担当案件の構築がメールで自動適知されます。 <mark>三つではないかもする。</mark>次の処理へ進む スー 前の国面に戻る
- ⑥ 新しく追加する 担当期間を入力 し、「次の処理へ 進む」をクリック します。
- ※入力ボックス横のア イコンをクリックす るとカレンダーが表 示されます。

⑦ 現在の担当者を 確認して「担当者 を追加する」をク リックします。

⑧ 現場技術員等は、 既に登録されて いることがあり ます。最初に、氏 名欄に姓名の一 部を入力して検 索してください。

**企工事監理官** 

⑨ 検索で該当者が 表示されなかっ たときは、「新規 担当者を追加す る」をクリックし てください。

※一覧は、10 件までし か表示できません。 見 当 たらない と き は、氏名欄の文字数 を増やして(フルネ ームにして)絞り込 み検索を行ってくだ さい。

ポータル 【 担当者変更】 薬件通訊運用 クル ブ: [体験用事務所] 【担当者変更】 25件名: 後任者の氏名の一部を入 検索条件を指定してください 力します。 担当に加える発注者を検索した後に選択し、[選択した担当者を追加する]をクリックしてください。<br>発注者を新たに重換する場合は、[新規整備者を整備する]をクリックしてください。 所属事務所 全グループ 現場技術者等施工管理補 氏名 助者を変更するときも後 メールアドレス 任者が既に登録されてい る場合がありますので、 檢索 必ず「検索」を実行して ください。 発注者一覧 のみ表示しています。 「検索」で該当者がいな 検索結果が多かったため、検索条件に該当したものの:<br>検索条件を見直して再検索してくたさい。 いときは、「新規担当者 滋根 所属事務所  $#8$ を追加する」を選択しま 【休税用事務所】 主任 監督員 (企業) 'n す。操作方法は、別項を 【体験用事務所】 主任 監督員 (協会) m 参照してください。 【体験用型路所】 TH 280 (99)  $\Box$  $[48847]$  and  $95.96$ 主任 監督員 (集林) nou@abc.ip  $\Box$ [体験用事務所] **寄任 監督員 (企業)** ki@ahc.in  $\overline{11}$ (休憩用事務所) **英任 装备具 (综合)**  $\overline{\mathsf{H}}$ (exactuation) 寄任 監督員 (愛知) abc@abc.in 'n. 【体験用事務所】 西任 監督員 (歴林) nouszabc.ip  $\overline{n}$ 【休禄用事務所】 ki@abc.jp  $\Box$  $[<sup>0</sup>59, <sup>0</sup>40, <sup>0</sup>55]$ 現場 技術員 (協会) akis-hd@aichi-toshi.or.jp ※1:[選択した提当者を追加する]をクリックすると、前の画面に戻り提当者が追加表示されます。<br>※2:[前の画面に戻る]または「新規提当者を登録する]をクリックした場合は、検索結果や選択した状態はクリアされま ■ 新規担当者を追加する 避釈した担当者を追加する | | | | | | 前の両面に戻る **五王事監理官** 2022年09月12日(月)13:54 (8) 西任監督3 (略会) さん  $\left[100 \times 10^{-10} \right]$ マイポータル 】 【担当者変更】 案件通択直査 クループ:【体験用事務所】 【担当者変更】 **名件名:-**1 東洋の 2 担当期間の 3 発注者の 1 発注者の 5 登録結果<br>- 演報 - 演訳 - 神当時定 神当時定 - の確認 会社名を設定しておくと 検索しやすくなります。 担当に加える発注者の情報を入力し、[担当者を追加する]をクリックしてください。 所属事務所 | 38 | 【体験用事務所】 E 2 P E& 必须 見場 技術員(ひのコンリルタンツ 氏名 (カナ) genba\_gizyutu@oo\_c.co.jp メールアドレス「必須 ----電話番号 携帯電話番号 このアドレスにユーザ ーID をお知らせします。\*1:ユーザ!Dは自動条格されます。<br>※2:[想当者を追加する]をクリックすると、前の画面に戻り起当者が追加表示されま<br>※3:[前の画面に戻る]をクリックした場合は、入力した情報はクリアされます。 前の両面に戻る

2022年08月30日(火)14:11 2 美田新西洋 (協会) さん ログアウト 三

- ⑩ 氏名、メールアド レスを入力しま す。
- ※氏名欄:姓、名を分け て入力します。

※現場技術員等の場合 は、所属会社名を名 の後ろに()書きで入 力しておくと検索の 利便性が向上しま す。

※連絡先電話番号は、 できるだけ入力して 下さい。

⑪ 内容を確認して メッセージ max 入力された内容で新規発注者を登録します。<br>よろしいですか? 「担当者を追加 する」をクリック <u>and the second</u> し、メッセージを 確認後「はい」を **企工事監理官** 222年09月12日(月)14:00 ● 専任監督員 (協会) さん ■ ログアウト ■ ■ クリックします。 (相当者を見)ま作溢沢真面 グループ:【はた日話を行】 【担当者変更】 安丹名 1本件の 2.8当期間の 3.8注目の 4.9注目の 5.9線結果 整计者の相当設定 担当期間 必要に応じた職位に 設定します。 $\ddot{\phantom{a}}$ 下記の完法者が担当者として役定されています。<br>(1) 担当者の追加が必要な場合は、[担当者を追加する]をクリックしてください。<br>(2) 担当から外したい発注者がいる場合は、総当省の[制除]をクリックしてください。<br>(3) 情報に関わや誤りがある場合は、修正して[次の処理へ進む]をクリックしてください ⑫ 追加した担当者 所属事務所 職位 **RE** メールアドレス masse. の職位を修正し、 **RK 監督員 (協会)** (体験用事務所) skis-holgraichi-toshi.or.jp 湖陰 総括結合員 (工事)  $|\mathbf{v}|$ 「次の処理へ進  $(682.146.97)$ **THERE 土作 協管** .<br>aicis-hd@aichi-toshi.or.1p 主任監督員 (工事)  $\ddot{\mathbf{v}}$ む」をクリック **MARK** (NO)  $(\alpha\text{min}(\mathbf{m}))$ akis-bd@aichi-toshi.or.jp 湖陰  $\overline{\mathbf{v}}$ **WARNE (TW)** し、表示されたメ ■除 38株用事6所 **REEMA (IT)** ख **NS RANG (COMMAN)** genba\_gizyutu@oo\_c.co.jp ッセージを確認 して「はい」をク |担当者を追加する なの処理へ進む | 前の肉面に戻る リックします。 メッセージ aus X 変更内容を反映し、次の処理へ進みます。<br>よろしいですか? ---un una 全工事監理官 22年09月12日(月)14:07 9 等価監督員 (協会) さん ログアウトコ 言 マイボータル (担当者会員) 業作選択直面 グループ:【体験用事務所】 【担当者変更】 **TAR** 1.974の 2.担当期間の 3.配注者の 4.受注者の 5.O2425果<br>- 波取 - 渡取 - 担当設定 - 担当設定 - の確認 受注者の担当設定 担当期間 下記の院注者が短当者として殺走されています。<br>[1) 担当客の追加が必要な場合は、阻当客を追加する]をクリックしてください。<br>[2] 胆当から外したい発注者だいる場合は、誤当者の[消除]をクリックしてくださ<br>[3] 領地に偏れや違りがある場合は、修正して[次の航導ベル!?]をクリックして、 ⑬ 受注者の担当者 一覧が表示され **PERMITTEERS** 一些数 在名  $1 - 910$ メールアドレス 電話番号 システムリニューアル体験用機設施<br>式会社 ますので、「次の 明确代码人 (工事) 競場 代理人 (認会) abc@abc.jp 052-951-2550 システムリニューアル体験用建設株 土任技術者 (工事) 主任 技術者 (協会) akis hd@aichi toshi.or.jp 処理へ進む」をク ||<br>|※11||担当者を追加する]をクリックすると、担当者を追加する自由に絶みます|<br>※2:まだ登録が行われていない担当者は行の色が異合で表示されます。<br>※3:[次の処理へ進む]をクリックすること、究注者に担当案件の情報と<br>|ログイン I D - パスワードがメールで自動追加されます。 リックし、表示さ れたメッセージ を確認して「は 次の処理へ進む 前の画面に戻る い」をクリックし ます。

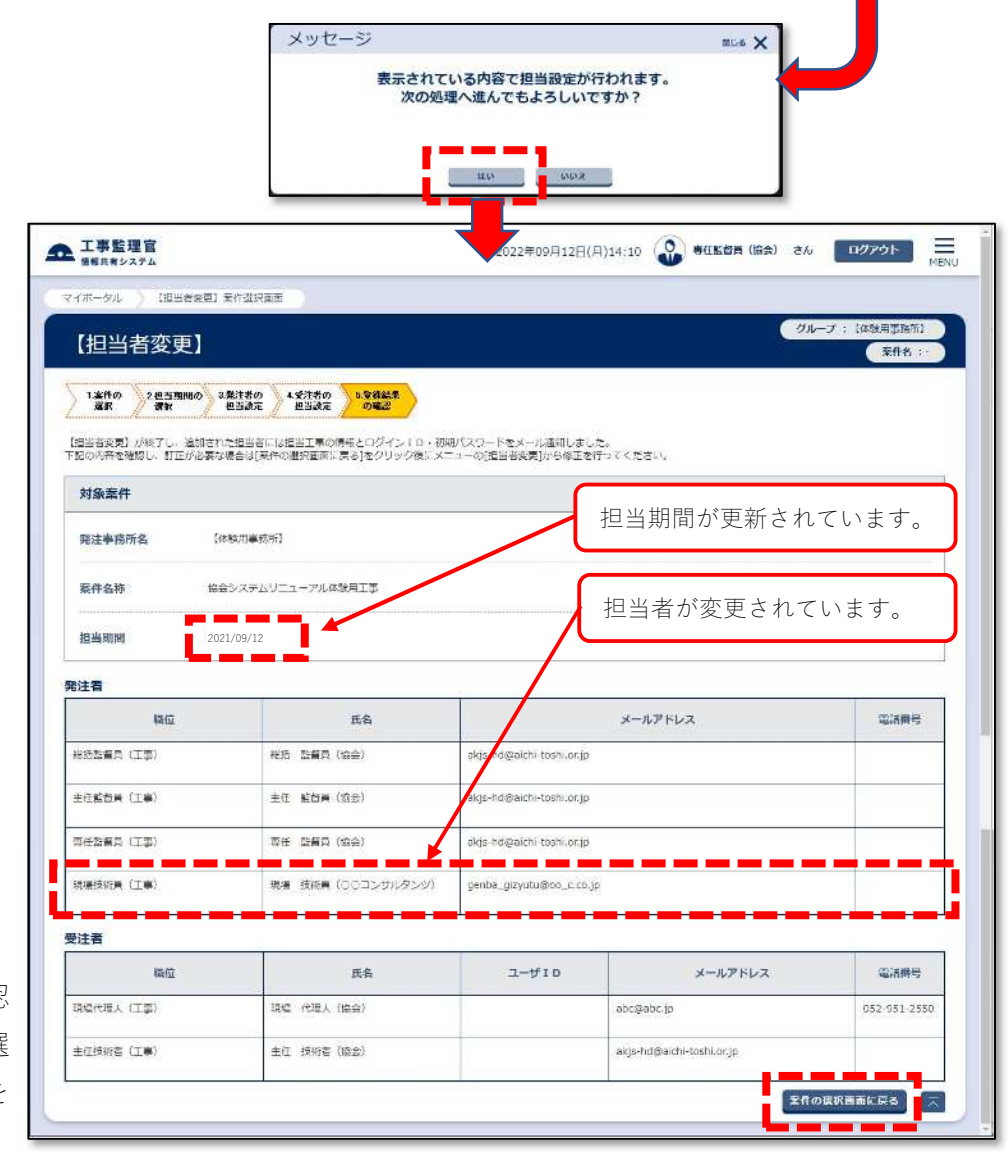

⑭ 登録結果を確認 して、「案件の選 択画面に戻る」を クリックします。